## **How to send documents to stakeholders from e-Builder**

Select the **Documents** tab, locate and select the documents you wish to send. Press **Send**.

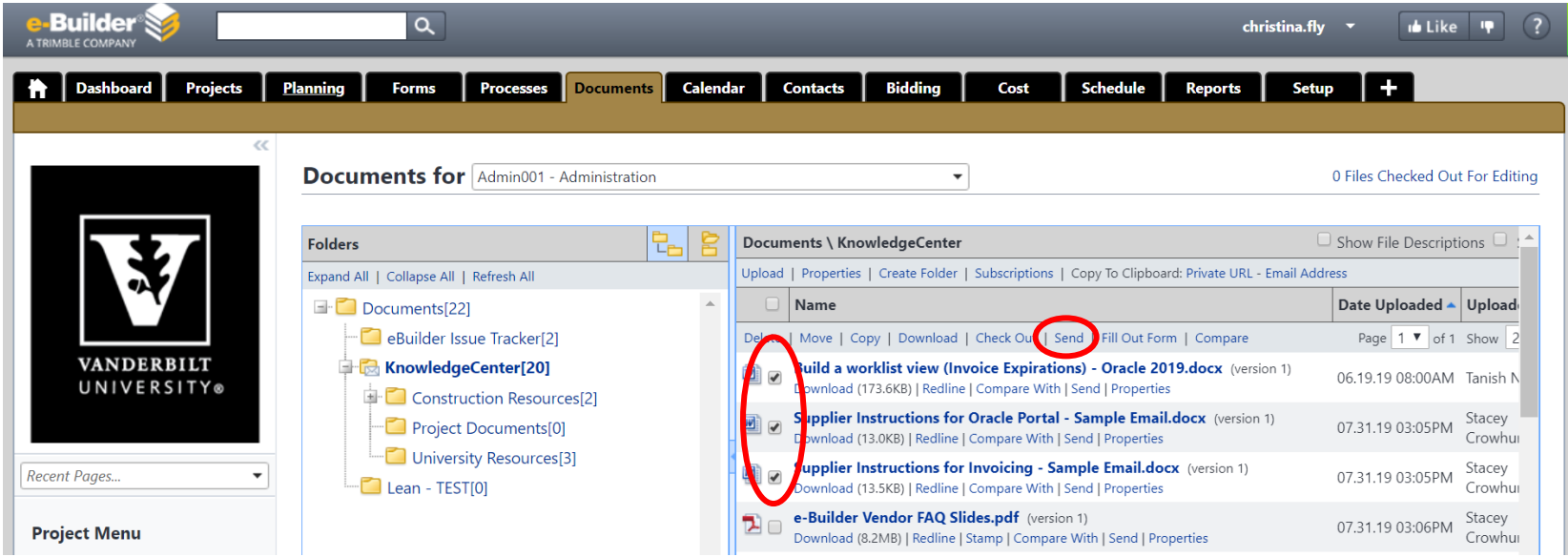

You can also send a single document by clicking the **Send** link under the document name.

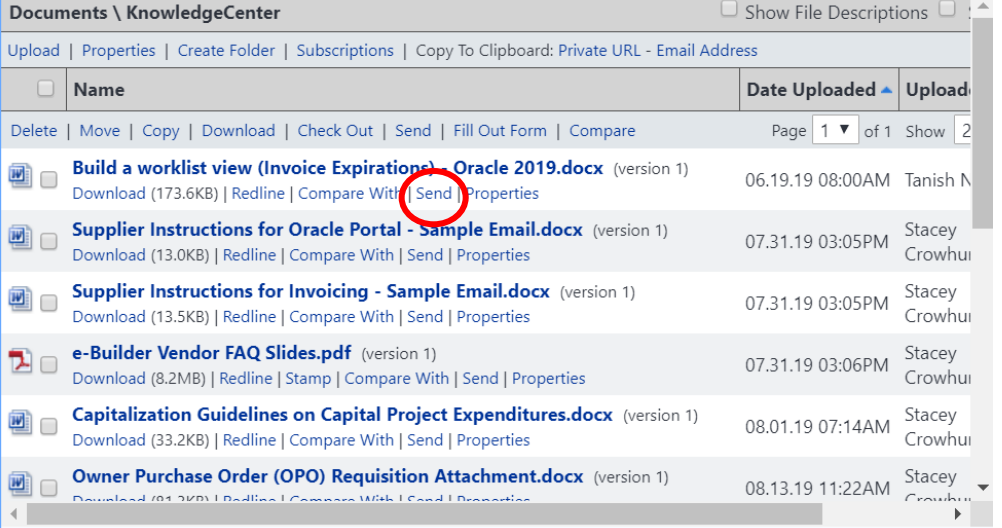

A new screen will appear for you to draft your message. You will see the documents you attached at the bottom. Select **Links to Download** in the dropdown menu to use less email storage. Press **Send**.

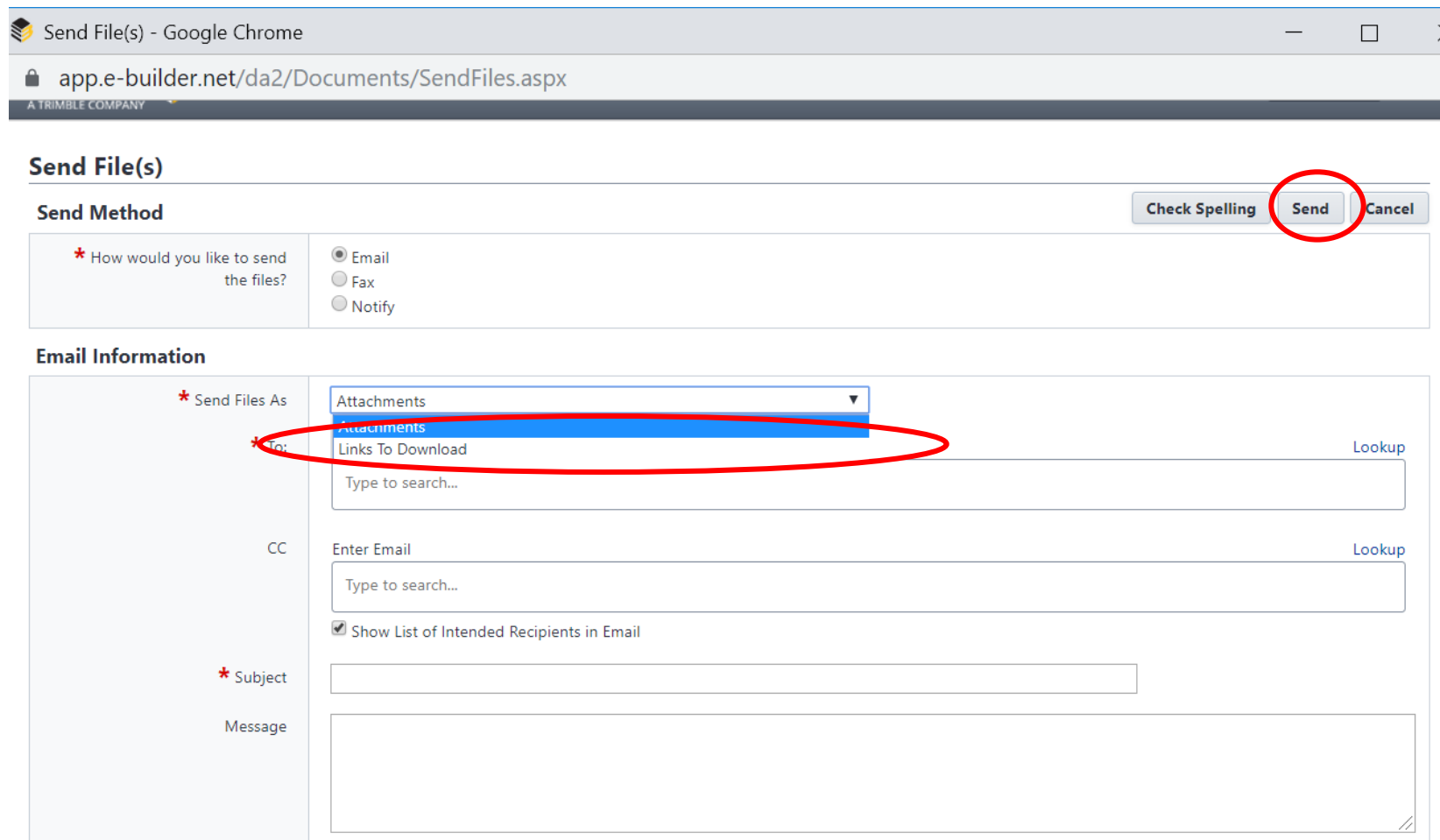

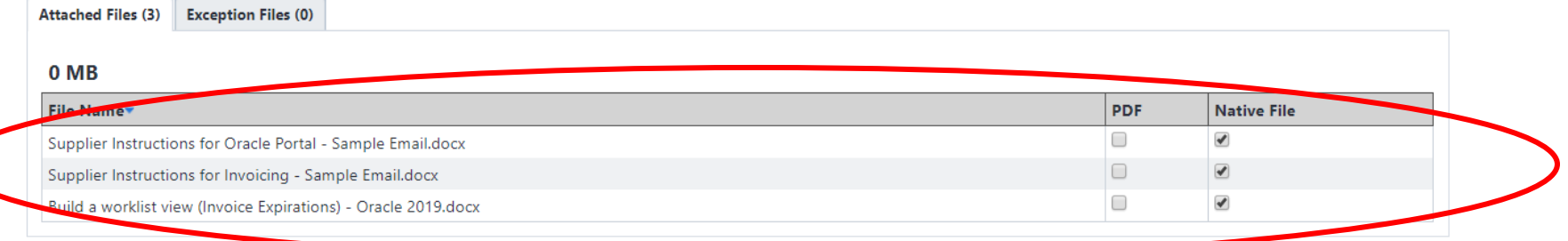